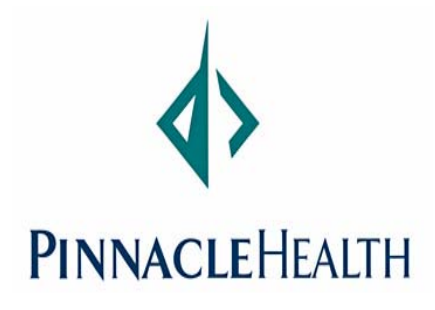

Using any PC with an Internet browser and following just **a few simple steps, you can gain access to all of your benefit and payroll information 24 hours a day, 7 days a week! Do it from the comfort of your own home, your desk at work, or visit one of the kiosk workstations located throughout the system.** 

> From Home: Go to [www.pinnaclehealth.org](http://www.pinnaclehealth.org/) and click on Secure Access. From there, click on PeopleSoft Employee Self Service.

**From Work:** Go to the Pinnacle Health Intranet Home Page and click on the PeopleSoft Employee Self Service link.

**Employee Self** 

**Service** 

Your *userid* is your employee id number, a six-digit number that can be found on your picture id or your pay stub. If you had previously logged in to the Self-Service feature, use your most recent password. If you have not yet visited Peoplesoft self-service site, your *password* is a combination of the following:

The first time you log in, you will be required to change your password. Click the link to Change Your

## **LOG IN**

- ♦ Last four digits of your social security number.
	- The  $1<sup>st</sup>$  letter of your last name in lower case.
- Your four-digit birth year.
- The @ symbol.

Ex. **1234b1900@** 

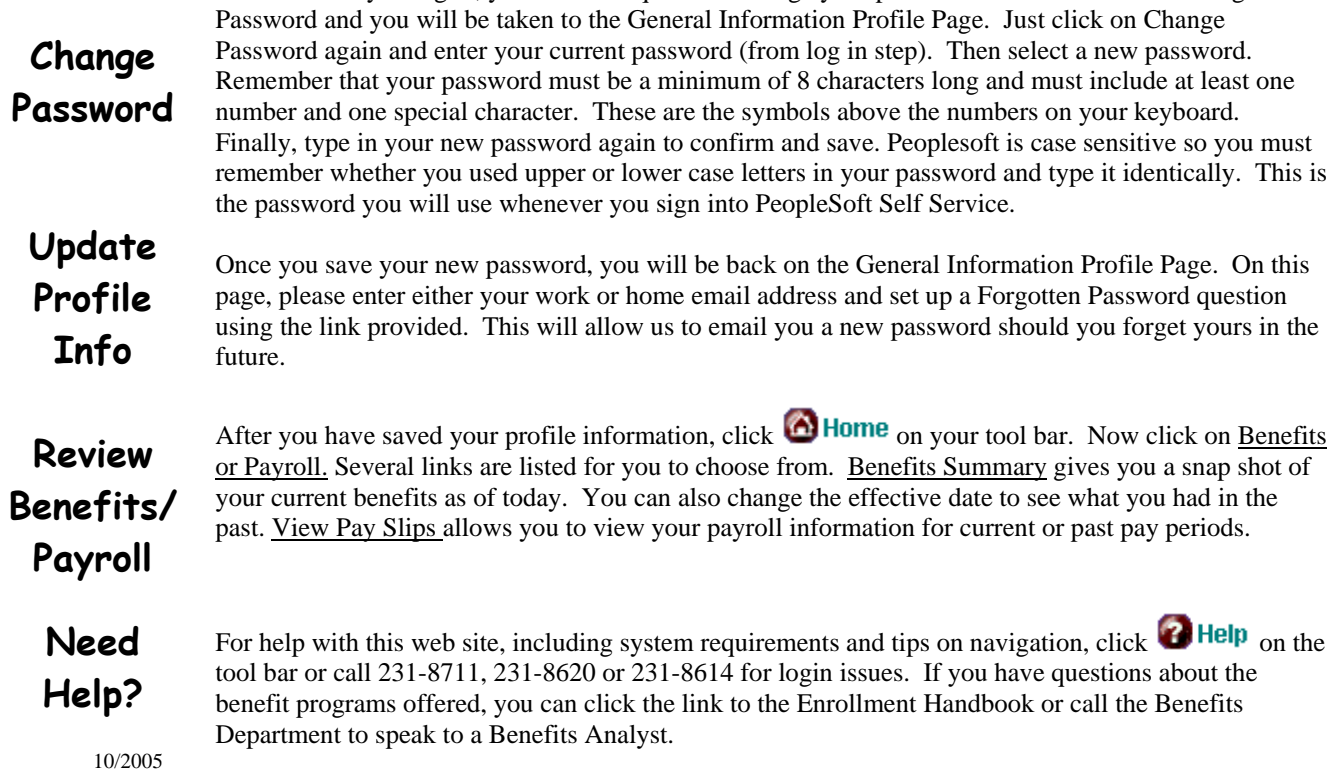